## **SYSTEMATIC**

## Fase Forklaring Forklaring Research Control of the Maxigation Find kalender Du kan se en borgers kalender ved at klikke på kalender-П ikonet på borger-overblik. Her ses borgerens på borger kalenderaftaler. Som udgangspunkt ser du et udsnit af borgerens kalender Se borgers kalender for de kommende dage. Du kan vælge at se hele borgerens kalender ved at åbne kalendervisningen. Det gør du ved at Kalender prikke på det "hvide område". Nu kan du bladre frem og tilbage i borgerens kalender og se planlagte aftaler. OBS der vises ikke CuraPlan aftaler for mere end højst et par uger. Se dine egne Du kan se dine egne kalenderaftaler ved at prikke på "Min ö kalenderaftaler kalender" ikonet i borgers kalendervisning. For at Booke en Ydelse(aftale) skal du retur til Android: Book Ydelse (aftale) og kalenderoverblikket. Kalender udfyld **Book ydelse** bookingen Her kan du Booke Ydelse(aftaler) via Plusset. Opret aftal C Onret observe  $\heartsuit$  Opret delmå O Opret tidlig opspor IOS: Tilbage **Book ydelse** Opret aft O Opret observatio C Onret delmålen O Opret tidlig opsporing Nu ser du kortet ydelser, som vil vise de ydelser som er mulige at booke ( samt hvor mange bookinger der er tilbage) Klik på den ydelse du vil Booke Ydelser Genoptræning af funktionsnedsættelse (FSIII)<br>(Genoptræning ved fysioterapeut) Udfyld nu booking med dato og tidspunkt for Ydelsen (aftalen), , hvor aftalen foregår osv. ANNULLE Klik herefter på fluebenet i hjørnet, så er Bookingen gemt og vil fremgå i borgerens kalender og i kalenderen på den medarbejder, der har oprettet aftalen. På leveringsdagen fremgår bookingen på medarbejderens kort: aftaler i dag. Bemærk, det er ikke muligt sat lave seriebooking på app, det skal fortsat gøres fra web.

## Kalender - Book ydelse (aftale) med en borger (APP)

## Ændringslog

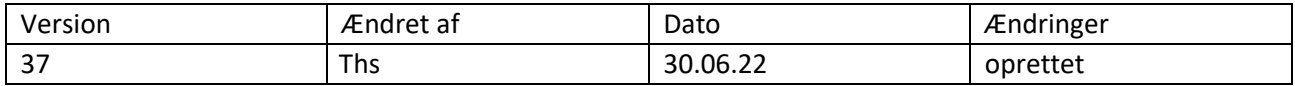